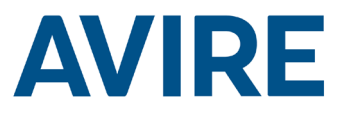

# Lift HAWK

### Installation Guide

Ref no MC-AMT00 850ML Version 2 (GB)

Part No: AC-AMT00-100-0-C0-000

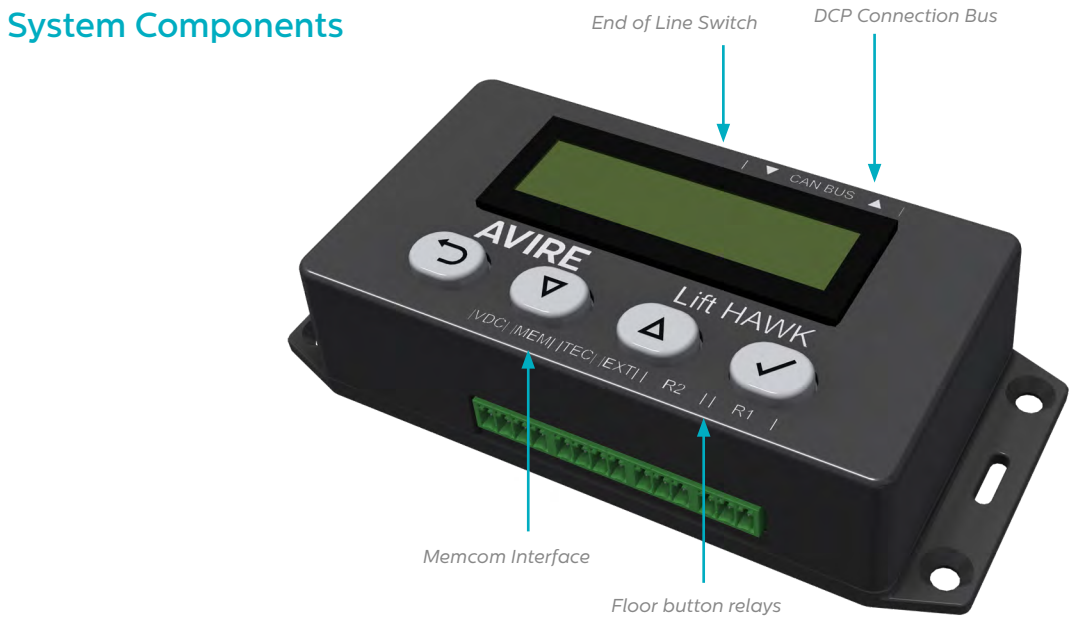

#### Lift HAWK and DCP (Cellular Platform) Lift HAWK and Memcom+

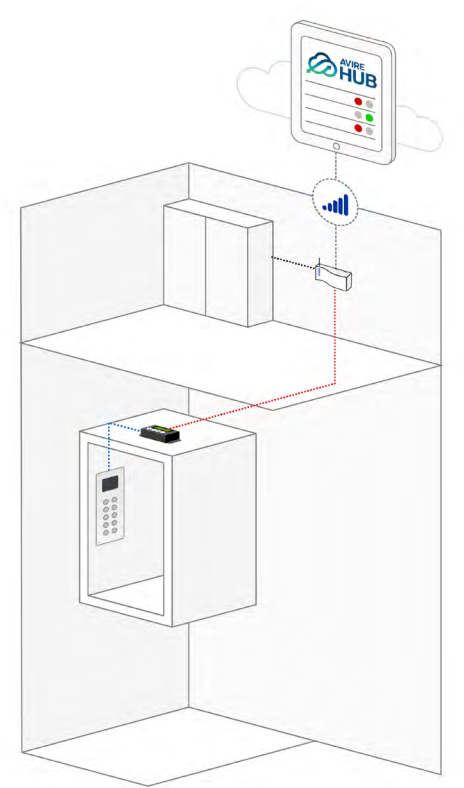

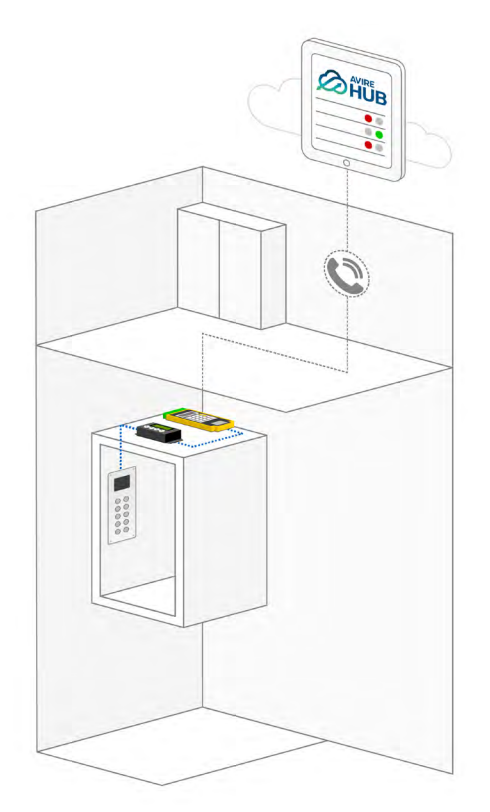

**1**

 $\frac{N}{N}$ 

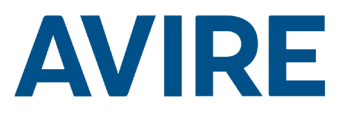

#### Installation

#### TOC – Top of Car Install

- 1. Using the screws provided the HAWK must be installed on top of the lift car (TOC).
- 2. Connect R1 & R2 to the wires of the floor buttons, refer to the wiring diagram on page 4 for an example installation.
- 3. Connect the device to the relevant connections based on your communication device eg. DCP or Memcom+

*NOTE: This will be different depending on the phone system installed.* 

### Dimensions

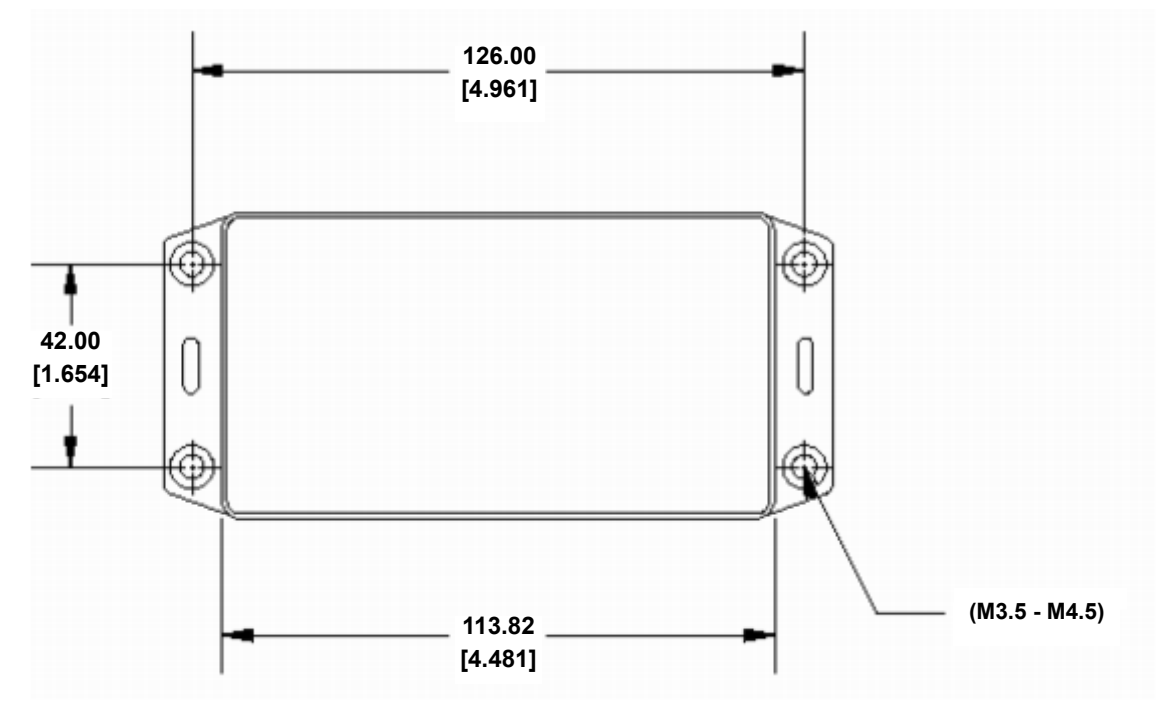

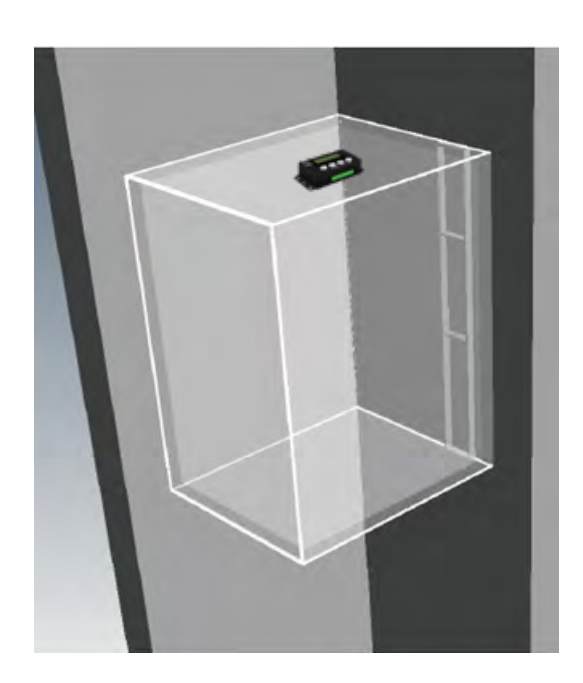

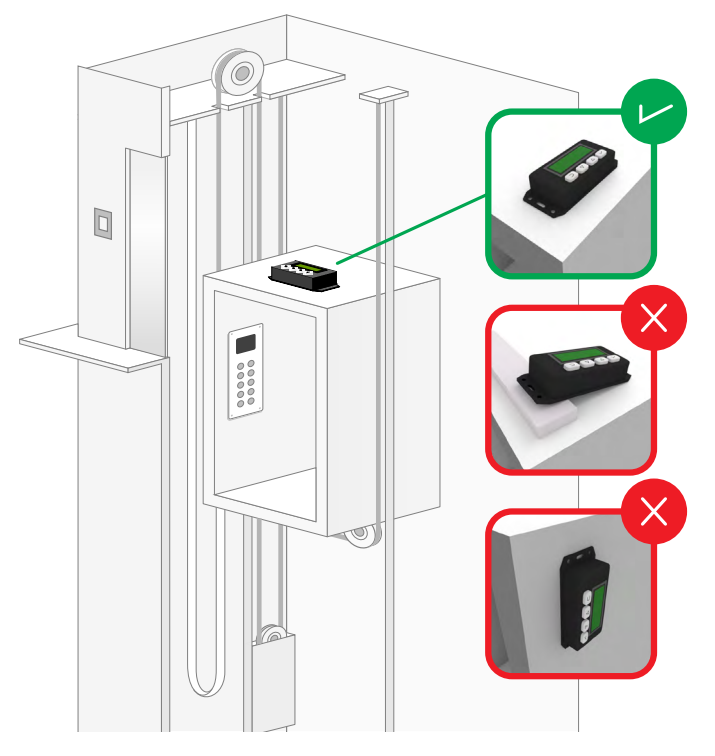

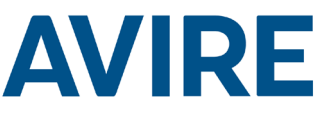

#### Installation of the Lift Hawk when used with a Digital Communication Platform (DCP System)

Wiring Diagram

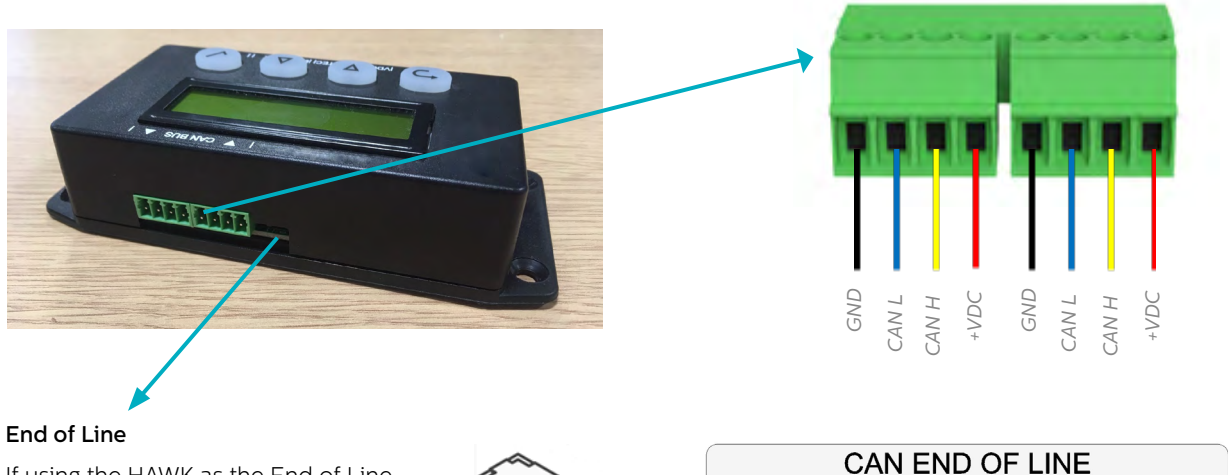

If using the HAWK as the End of Line device, switch the device to EOL by switching the EOL switch left. The switch is located adjacent to the CAN BUS.

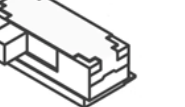

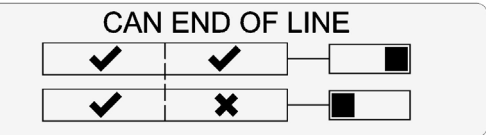

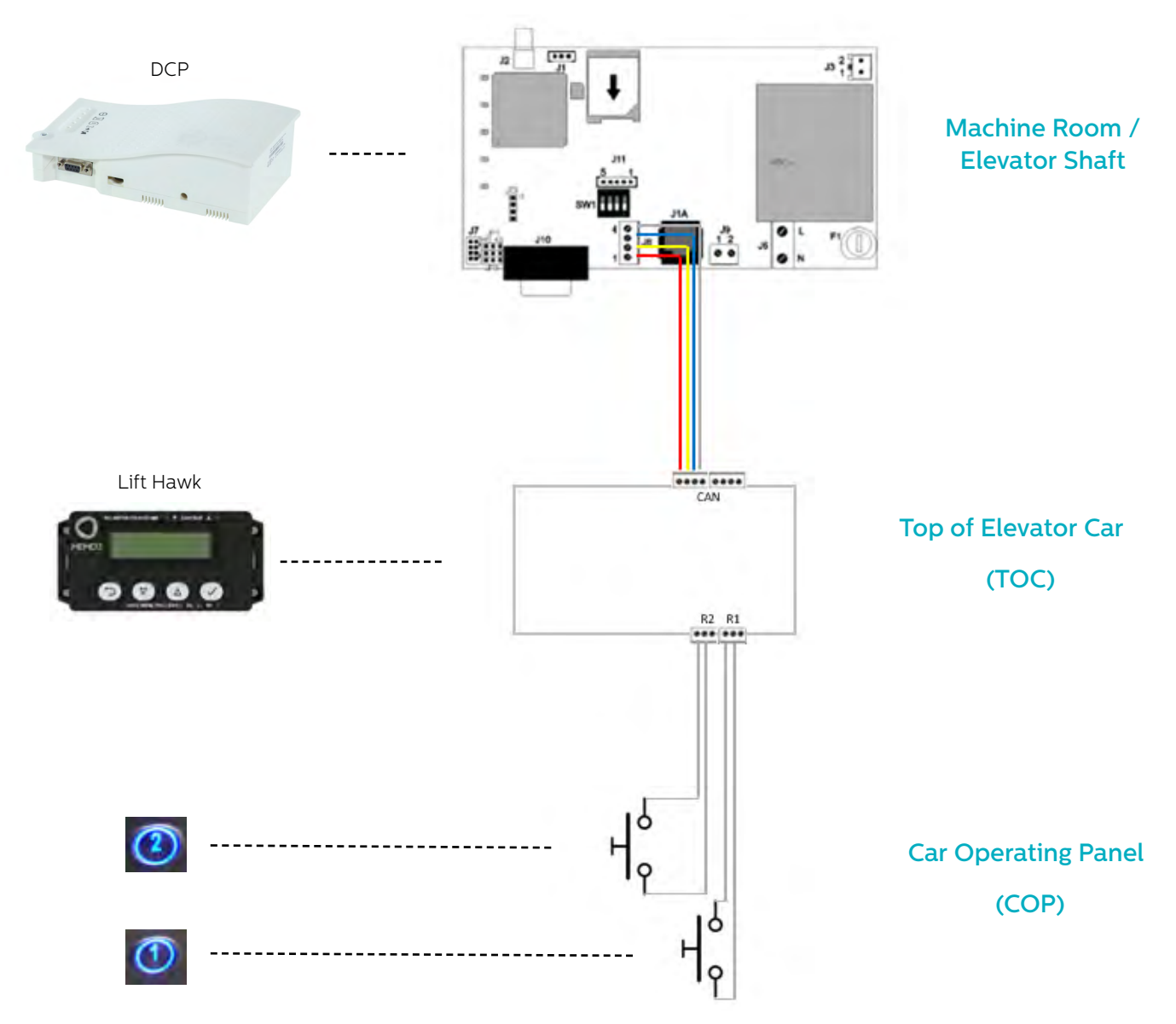

## **AVIRE**

#### Installation of Lift Hawk when used with a Memcom+

#### Wiring Diagram

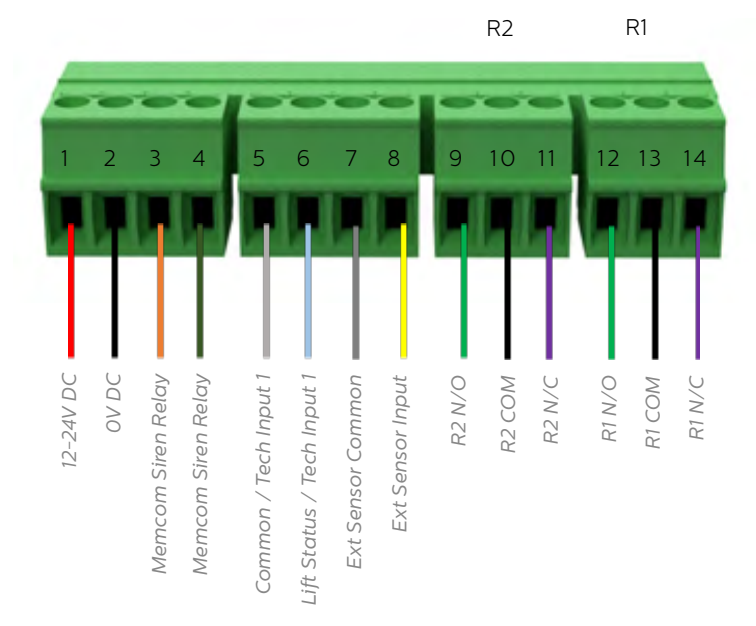

#### Door Button Wiring Example

Wire lift hawk NC & COM relay in parallel with lift floor buttons, 2 relays are provided for 2 floor call buttons

*NOTE: Buttons connections may vary from each manufacturer. The connection provided is a dry contact relay.*

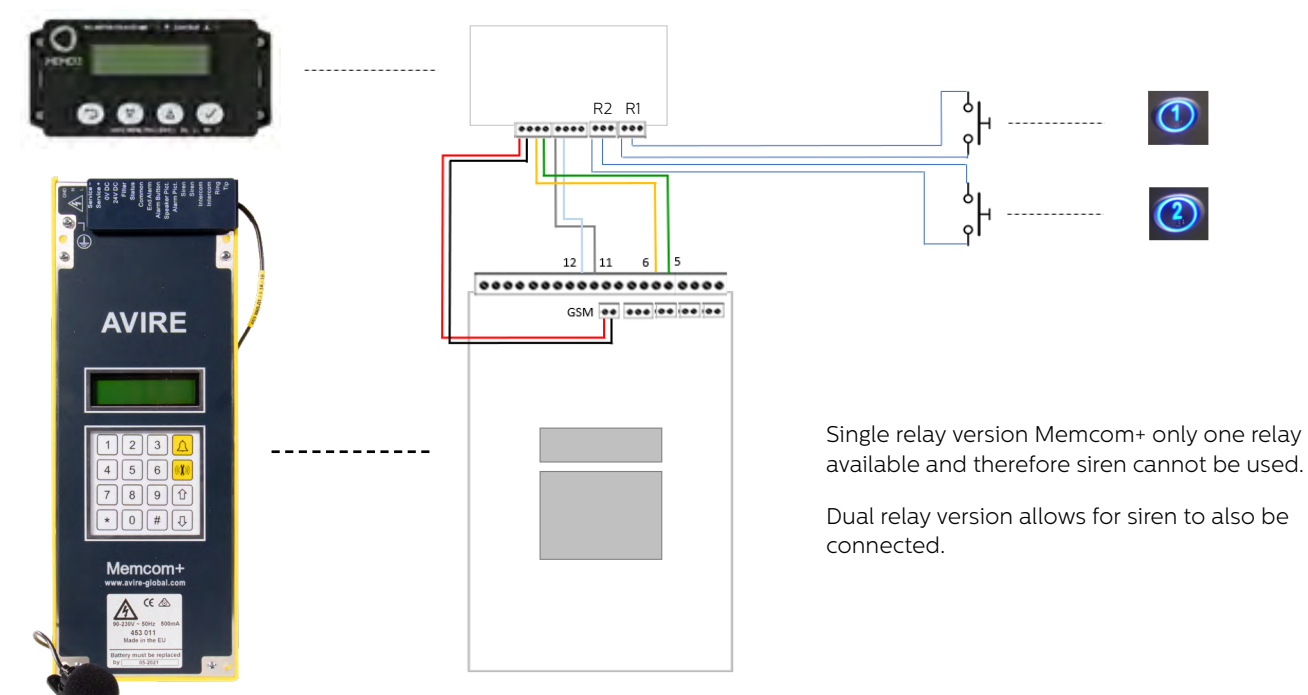

### Wiring diagram

#### Settings required for Memcom+

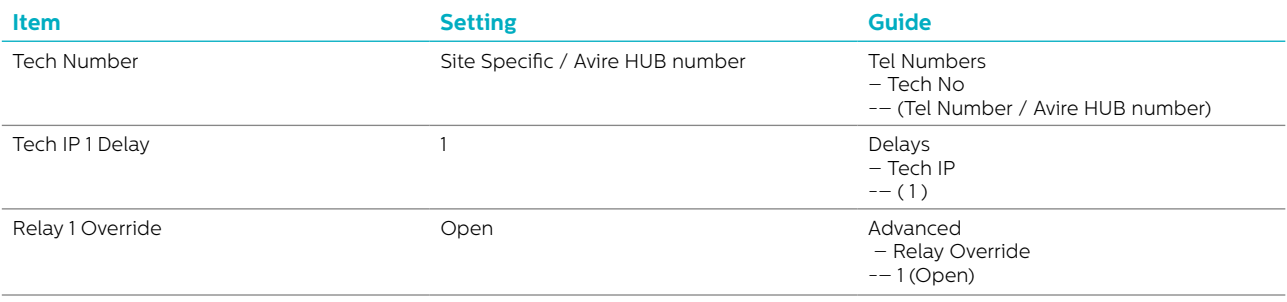

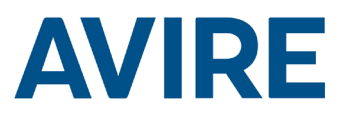

#### Quick Start

Menu Controls Back Scroll Up Scroll Down Forward / Accept

#### Quick Start Menu Process

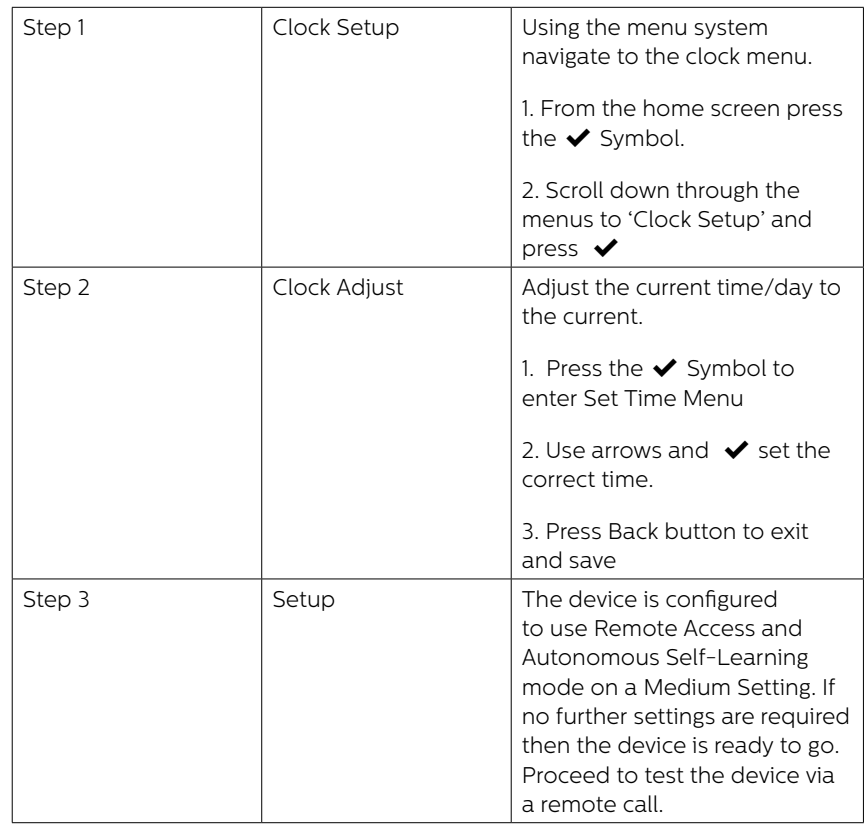

The device is shipped in plug and play mode, if no additional settings are needed other than Remote access and Autonomous self-testing the device works out of box after setting time and date.

#### Digital Communication Platform

If the HAWK is connected to the Digital Communications Platform (DCP), A remote test is triggered via the AVIRE HUB system, this allows the user to activate a remote test whilst also receiving live status updates from the lift.

Using the AVIRE HUB software, providing the device is connected to the Digital Communications Platform (DCP). users can fully program the device from the HUB interface.

Users are also able to receive live status updates and previous movement time from the HUB interface.

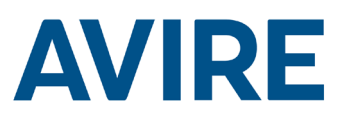

#### Full Programming Options

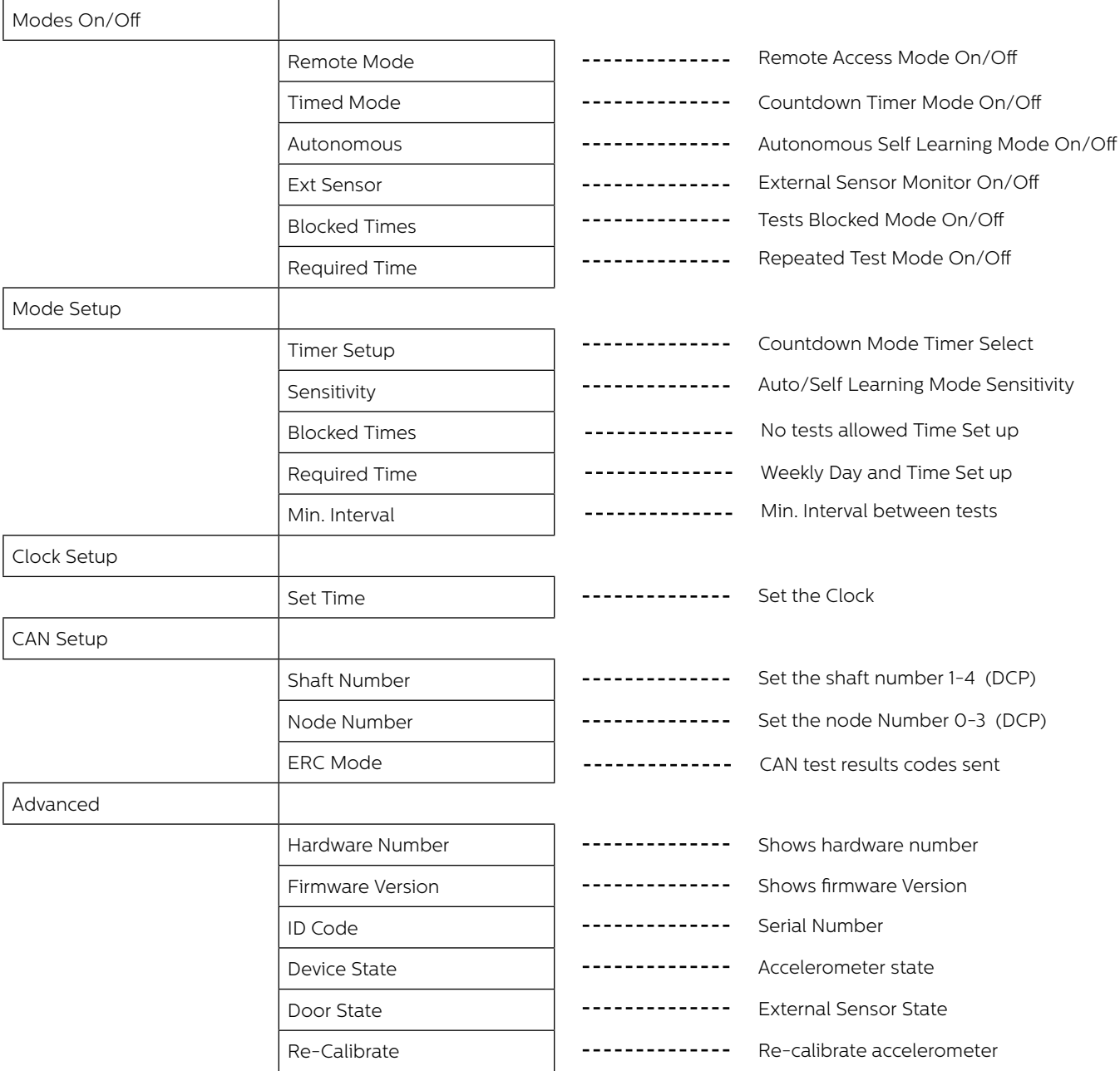

#### Modes

#### Remote Mode

Remote Access mode allows the user to trigger a Remote elevator test utilising either a DCP or. Memcom+.

#### Timed Mode

Timed Countdown mode is used to measure the dwell time of the elevator, if the dwell time of the elevator reaches the specified time as set by the user, the elevator will then run an automated test.

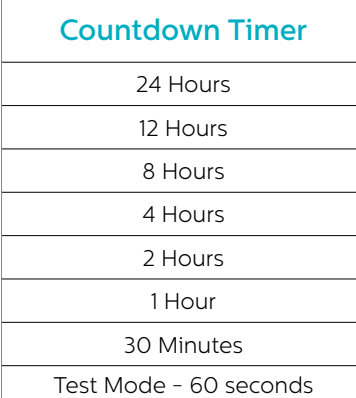

#### Test Option

The test mode is available to test the functionality of the timed mode on install, this setting can be used to test the device setup, the interface with the elevator buttons as well as the emergency phone system. The test will run after 60 seconds of inactivity on the elevator.

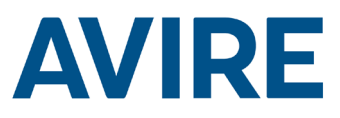

#### Modes Cont.

#### Autonomous Mode

Autonomous mode means that the device can be installed as a "fit and forget" solution and will send an alert to the Avire Hub if issues occur. This mode self learns periods of activity and tests the lift depending on the average usual usage of the lift. If the lift is not active when it usually should be busy the device will assume a fault with the elevator and will run an automated test of the elevator.

Autonomous mode features 3 sensitivity's, Low – High, Low sensitivity and Medium sensitivity only test the elevator if it is inactive during usually busy periods, High sensitivity will anticipate busy periods and test the elevator before a busy period to confirm activity. Note High sensitivity will also test the lift if a perceived fault is present as Medium sensitivity does.

#### Blocked Time Period Mode

Blocked Time Period mode means that the device can not be tested during the selected time. This mode overwrites all other modes and the lift will not be tested even if Lift Hawk is notices that the lift is inactive in the period that is usually busy.

#### Required Time Mode

Required Time mode means that the device can be configured to perform tests at specific day and time, and will send an alert to the Avire Hub if issues occur. This mode can be configured by the user and allows to choose days in the week and set specific time for the test. The test can be performed once a day only, as an example, user can set the device to do test on Monday, Wednesday, Friday every week at 5 in the morning or set to have daily tests at any specific time of the day.

#### Triggering Remote Test

#### Memcom System

To trigger a remote call when wired to a Memcom Emergency Phone System the following steps should be used.

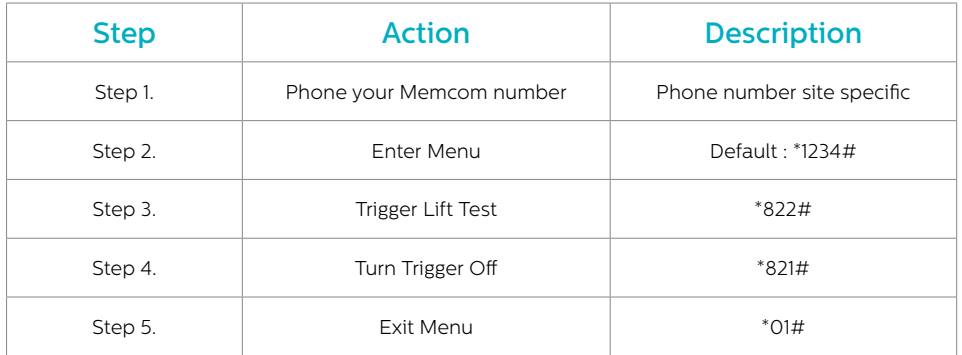

The remote test is now active, if there is a no motion detected from your remote test, a fault call will be placed back to the Technical Fault call number specified in your Memcom+ Emergency Telephone Settings.

#### Technical Support

If you require any further assistance when programming the HAWK unit, please call our Technical Service Team.

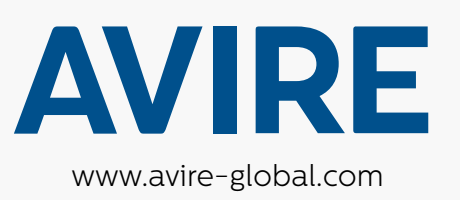

#### **United Kingdom Avire Trading Ltd**

T: +44 (0) 1628 540100 E: sales.uk@avire-global.com

#### **Australia Avire Global Pte Ltd**

T: +61 (2) 9669 1102 E: sales.au@avire-global.com

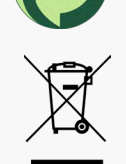